#### **NETGEAR BUSINESS**

# Installation Guide

# 1. Register With the NETGEAR Insight App

Use the NETGEAR Insight App to register your switch.

1. On your iOS or Android mobile device, visit the app store, search for NETGEAR Insight, and download the latest app.

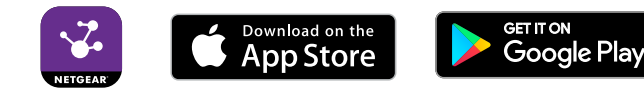

- 2. Open the NETGEAR Insight app.
- 3. If you did not set up a NETGEAR account, tap **Create NETGEAR Account** and follow the onscreen instructions.
- 4. Enter the email address and password for your account and tap **LOG IN**.
- 5. Tap **+** in the upper right corner.
- 6. Either use the camera on your phone to scan the serial number bar code located on the bottom of the switch, or type in the serial number.
- 7. Tap **Go**.
- 8. Tap **View Device** to add the switch to a network. The switch is registered and added to your account.

NETGEAR® S350 Series 8-Port Gigabit Ethernet Smart Managed Pro Switch (GS308T) NETGEAR® S350 Series 8-Port Gigabit PoE+ Ethernet Smart Managed Pro Switch with 2 SFP Ports (GS310TP)

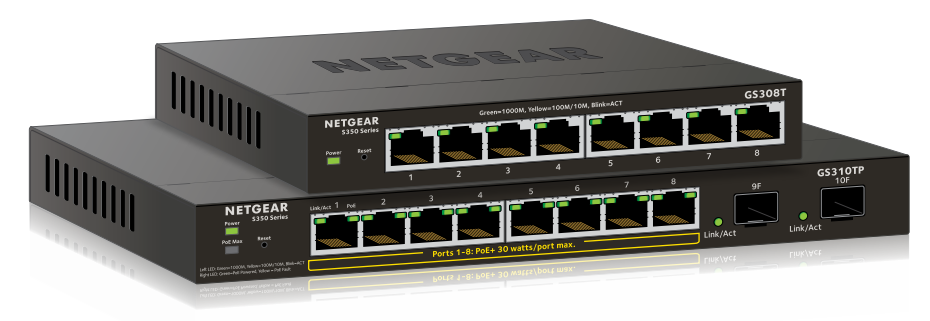

#### Package Contents

- Switch model GS308T or GS310TP
- GS308T power adapter (varies by region) or GS310TP adapter with detatchable power cord (varies by region)
- Installation quide

## 2. Connect the Switch

Note: For more information, see the hardware installation guide which you can download from *<https://www.netgear.com/support/>*.

### 3. Check the PoE Status (GS310TP Only)

PoE+ power is provided by the GS310TP switch on ports 1-8. The switch can supply up to 30W PoE+ (IEEE 802.3at) to each port, with a maximum PoE power budget of 55W across all active PoE+ ports.

- 
- 
- 

The PoE Max LED indicates the status of the PoE budget on the switch:

• **Off**. Sufficient (more than 7W of) PoE power is available.

• **Solid yellow**. Less than 7W of PoE power is available.

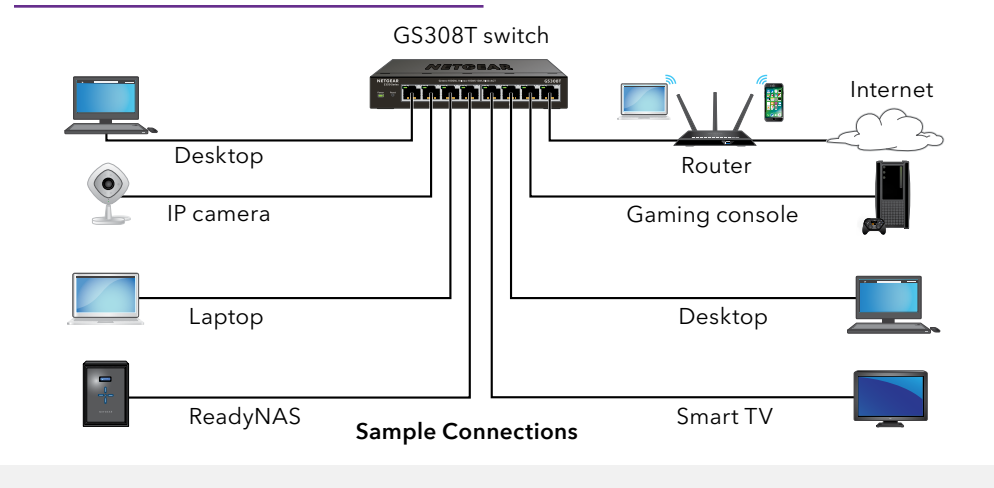

• **Blinking yellow**. At least once during the previous two minutes, less than 7W of PoE power was available.

#### 4. Discover the IP Address

An IP address is required to configure your switch. The switch gets an IP address from a DHCP server (such as your router) by default. If your switch is not connected to a DHCP server, use the default IP address: 192.168.0.239.

Note: Make sure that you are using the latest version of the app.

- 
- -

1. On your mobile device, connect with WiFi to the same router as the switch.

2. Open the NETGEAR Insight app and log in to your account.

The current IP address of the switch is displayed.

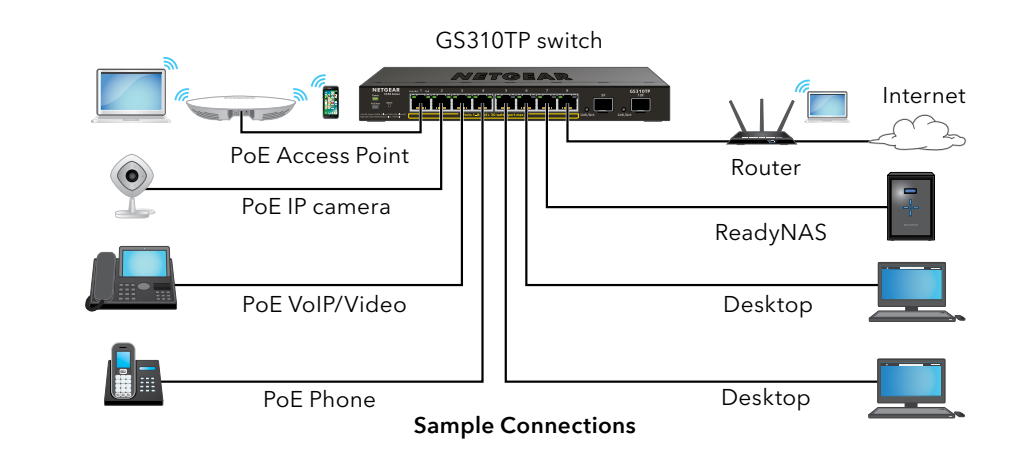

*Continued on the other side.*

**NETGEAR, Inc.** 350 East Plumeria Drive San Jose, CA 95134, USA

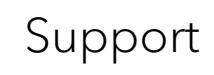

Thank you for purchasing this NETGEAR product. You can visit *<https://www.netgear.com/support/>* to register your product, get help, access the latest downloads and user manuals, and join our community. We recommend that you use only official NETGEAR support resources.

Si ce produit est vendu au Canada, vous pouvez accéder à ce document en français canadien à *<https://www.netgear.com/support/download/>*.

© NETGEAR, Inc., NETGEAR and the NETGEAR Logo are trademarks of NETGEAR, Inc. Any non‑NETGEAR trademarks are used for reference purposes only. November 2018

(If this product is sold in Canada, you can access this document in Canadian French at *<https://www.netgear.com/support/download/>*.)

For regulatory compliance information including the EU Declaration of Conformity, visit *<https://www.netgear.com/about/regulatory/>*.

See the regulatory compliance document before connecting the power supply.

Do not use this device outdoors. If you connect cables or devices that are outdoors to this device, see*<https://kb.netgear.com/000057103>* for safety and

warranty information.

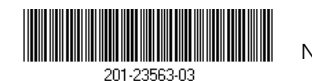

#### 5. Configure the Switch

We recommend that you use a web browser on a computer or tablet to configure the switch.

Note: If your computer is a Mac, use the NETGEAR Switch Discovery Tool, as described in the following section.

1. Open a web browser from a computer or tablet connected to the same network as your switch.

You can use a WiFi or wired connection.

- 2. Enter the IP address of the switch.
- 3. Enter the password.

The default password is **password**. We recommend that you change the password to a more secure password.

4. Click the **Login** button.

#### Other Discovery and Configuration Methods

The NETGEAR Switch Discovery Tool and the Smart Control Center Utility let you discover the IP address and configure the switch.

• **NETGEAR Switch Discovery Tool**. You can use a Mac or a 64-bit Windowsbased computer that is on the same network as the switch. You can use a WiFi or wired connection. When you discover the switch, this tool provides access to the local browser interface to configure the switch. To download the NETGEAR Switch Discovery Tool, visit *[www.netgear.com/support/product/netgear-switch-discovery-tool.aspx](https://www.netgear.com/support/product/netgear-switch-discovery-tool.aspx)*.

• **Smart Control Center Utility**. You can use a Windows-based computer that is on the same network as the switch. This utility requires Adobe Air. If Adobe Air is not detected during Smart Control Center Utility installation, you are prompted to allow Adobe Air to be installed. To download this utility, visit *[www.netgear.com/support/product/SCC](https://www.netgear.com/support/product/SCC)*.

Note: If you cannot discover or configure the switch, you might need to temporarily disable the firewall, Internet security, or antivirus programs. Make sure to reenable these security services after you discover and configure the switch.

#### PoE Considerations

The PoE and PoE+ power supplied by the GS310TP switch is prioritized in ascending port order (from port 1 to port 8), with a total power budget of 55 watts with a 67.5 watt power adapter. If the power requirements for the attached powered devices (PDs) exceed the total power budget of the switch, the PD on the highest-numbered port is disabled to make sure that the PDs that are connected to the higher-priority, lower-numbered ports are supported first.

Just because a PD is listed as an 802.3at PoE powered device does not necessarily mean that it requires the maximum power limit of the specification. Many PDs require less power, allowing all eight PoE+ ports to be active simultaneously.

The following table describes the PoE and PoE+ classes and switch allocations.

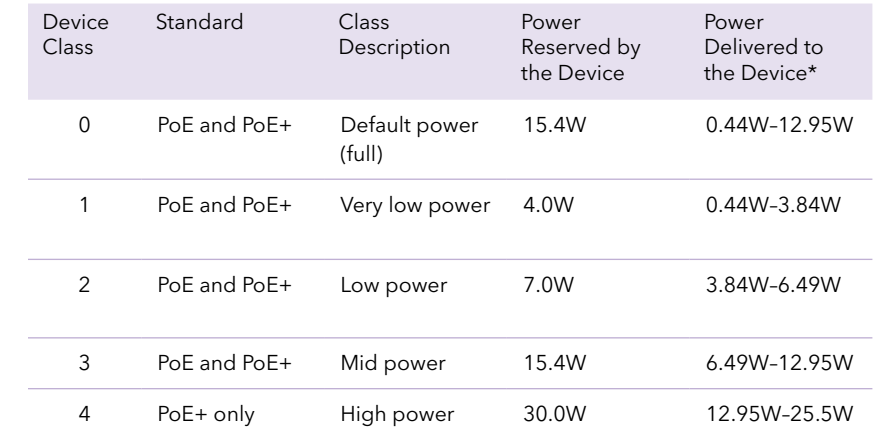

\* Calculated with the maximum cable length of 328 feet (100 meters). Shorter cable lengths will provide power closer to the power reserved by the switch.